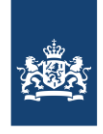

SSC-ICT Ministerie van Binnenlandse Zaken en **Koninkrijksrelaties** 

Publicatiedatum 17-02-2023 | Versienummer 2.0

# Handleiding Gebruikmaken van een Webex-bord bij BZ

*\* [Click here to download this manual in English](https://www.ssc-ict.nl/binaries/ssc-ict/documenten/handleidingen/2021/02/24/snel-aan-de-slag-met-een-webex-bord/user-guide-using-a-webex-board-at-bz.pdf) \**

*In deze handleiding vind je aanwijzingen en tips om een Webex-bord te gebruiken. Met dit bord kun je behalve videovergaderen ook presenteren, whiteboards maken en je scherm delen tijdens een videovergadering.* 

#### *QR-code op het Webex-bord*

*Rechtsonder in het scherm van het Webex-bord zit een afbeelding met een QR-code. Als je de QRcode scant, kom je direct bij de handleiding Gebruikmaken van een Webex-bord bij BZ als pdfdocument uit.*

Deze instructie is gemaakt onder voorbehoud van tussentijdse wijzigingen. Ga naa[r https://www.ssc-ict.nl/documenten](https://www.ssc-ict.nl/documenten) om de meest recente versie te bekijken.

## Inhoud

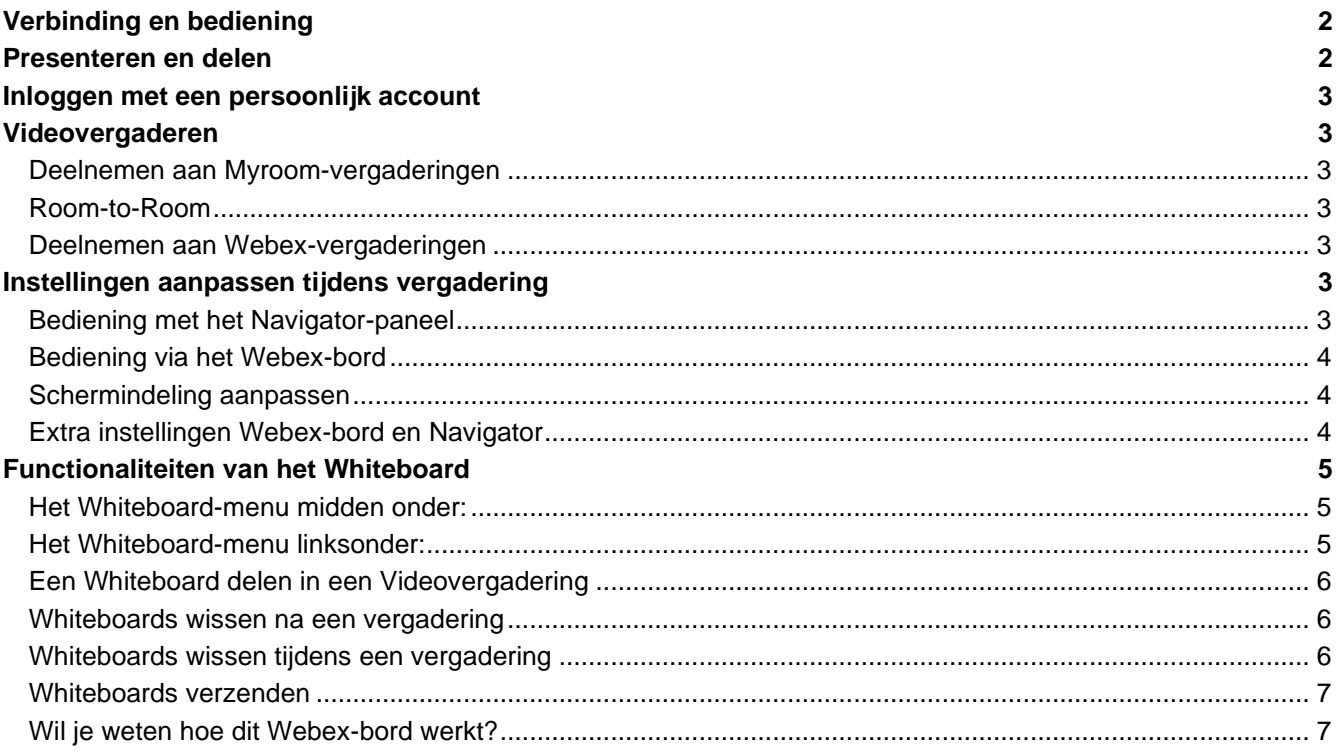

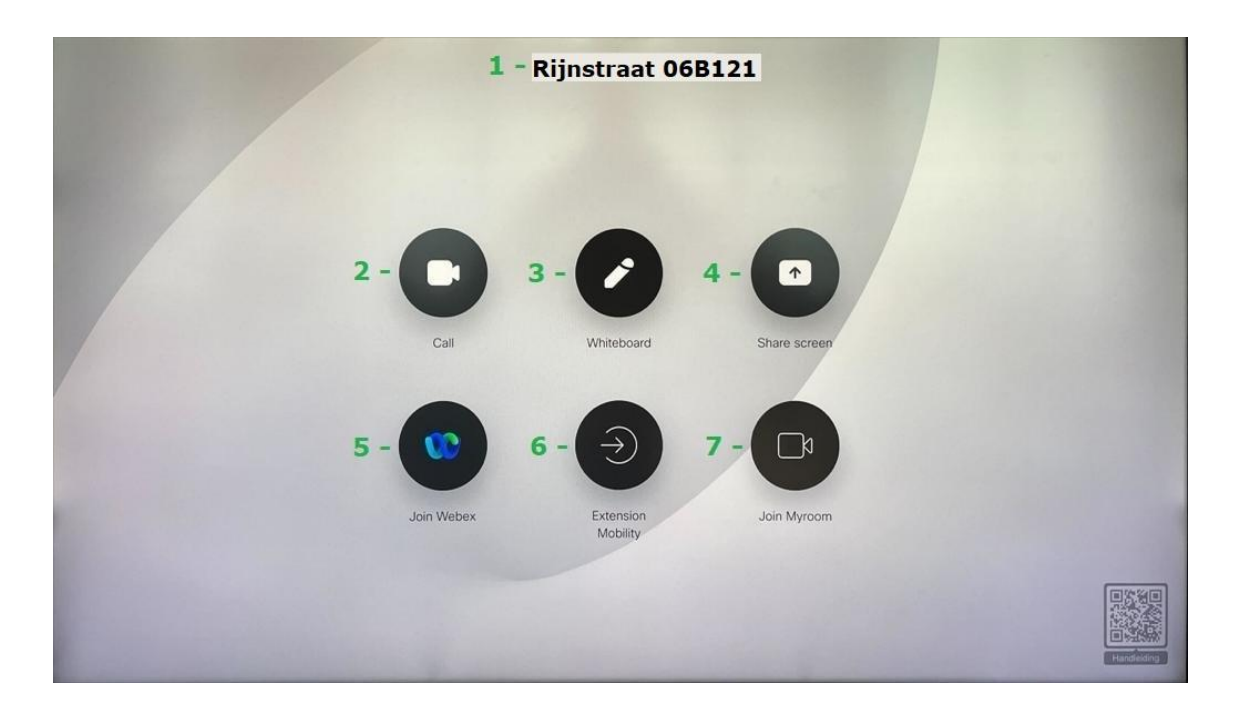

### <span id="page-1-0"></span>Verbinding en bediening

Het Webex-bord gaat automatisch uit slaapstand wanneer je de vergaderzaal in gaat. Wanneer er geen interactie met het bord is, zal het automatisch weer in slaapstand gaan.

#### **Bediening**

Je kunt het bord bedienen door het scherm aan te raken op het aanwezige Navigator-paneel (zie onderstaande afbeelding), of door de acties - zoals beschreven op het bord zelf - uit te voeren.

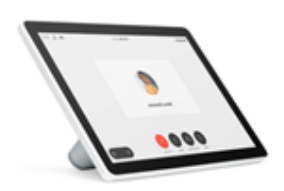

*Afbeelding: Navigator-paneel*

## <span id="page-1-1"></span>Presenteren en delen

Voor draadloos presenteren is de **Whiteboard** knop beschikbaar. Bekijk de instructie onderaan deze handleiding voor meer informatie over deze functie. Een whiteboard kan ook gemaild worden. **Let op:** dit kan alleen naar een @minbuza.nl-mailadres.

#### **Handmatig verbinden**:

Eigen apparaat aansluiten via de kabel: de Multihead-kabel (zie onderstaande afbeelding) ligt los in de ruimte of is aangesloten aan de achterkant van het scherm. Deze kabel kun je gebruiken om je eigen apparaat aan te sluiten op het Webex-bord.

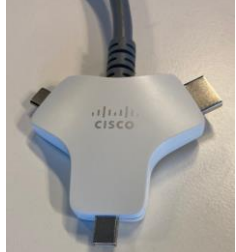

*Afbeelding: de Multihead-kabel* 

Sluit de kabel aan en het beeld wordt direct gedeeld. Je kan nu kiezen voor 'Call', 'Share screen' of 'Join Webex'. Verwijder de kabel om sharing te stoppen.

### <span id="page-2-0"></span>Inloggen met een persoonlijk account

Om in te loggen met jouw eigen account is de knop **Extension Mobility** beschikbaar. Voer bij User ID je eigen e-mailadres in en bij pincode vul je '123456' in. Na het invoeren van deze gegevens zien de andere personen waar je mee vergadert jouw naam in beeld in plaats van bijvoorbeeld 'Peking' of de naam van het pand waar het bord in staat.

### <span id="page-2-1"></span>Videovergaderen

#### <span id="page-2-2"></span>**DEELNEMEN AAN MYROOM-VERGADERINGEN**

Je kunt met het Webex-bord deelnemen aan Myroom Meetings. Druk hiervoor op **Join Myroom**. Vul vervolgens via de Keypad het call-ID nummer en daarna de host- of guest-pincode van de vergadering in.

#### <span id="page-2-3"></span>**ROOM-TO-ROOM**

Druk op **Call** om een andere videoset te bellen. In het adresveld typ je de **naam** van de videoset die je wilt bellen, bijvoorbeeld: **Peking**.

Je raakt de naam aan zodra je die in beeld ziet staan. Daarna opent een venster met een knop 'Call'. Druk op 'Call' om de andere set te bellen.

Alle medewerkers van BZ en alle videosets van zowel de Rijnstraat, Terminal Zuid en alle posten zijn te vinden in de adresgids. Kun je de naam van het bord niet vinden in de adresgids? Vraag dan het videoadres (SIPadres) op van het bord dat je wilt bellen en vul dat in. Een videoadres lijkt op een e-mailnaam, bijvoorbeeld 123456@rijksvideo.nl.

Wordt je oproep niet beantwoord? Druk dan op **Home** (ronde knop op de onderkant van het bord) om de oproep te beëindigen.

Wil je een vergadering beëindigen? Raak dan het scherm aan en kies de meest rechtse optie (oranje knop X) **End call**.

#### <span id="page-2-4"></span>**DEELNEMEN AAN WEBEX-VERGADERINGEN**

Het Webex-bord kan deelnemen aan Webex Meetings. Druk hiervoor op **Join Webex**.

Vul vervolgens de gegevens in van de vergadering of de persoonlijke ruimte ID van de organisator. Heeft de organisator geen Meeting ID opgegeven, maar iedereen in zijn/haar persoonlijke ruimte uitgenodigd? Volg dan de instructies op het bord en druk daarna op **Join**.

### <span id="page-2-5"></span>Instellingen aanpassen tijdens vergadering

#### <span id="page-2-6"></span>**BEDIENING MET HET NAVIGATOR-PANEEL**

Via het Navigator-paneel zijn er meer opties beschikbaar ten opzichte van het Webex-bord. Je krijgt van links naar rechts de volgende opties:

• Microfoon uit-/aanzetten (Mute/Unmute)

- Camera uit-/aanzetten (Stop video/Start video)
- **Share**
- Keypad
- Add
- More:
- o Transfer
- o Hold
- End call
- Geluidsvolume (hiervoor zit een apart menu-element rechtsonder in beeld)

#### **Rechtsboven in het navigator-scherm zitten nog een aantal opties:**

- Camera-instelling
	- o Keuze uit zelfweergave en zogenaamde best overview
- Audio-instellingen
	- o Keuze uit Default en Noise removal
- **Weergave** 
	- o Keuze uit hoe de weergave eruitziet

#### <span id="page-3-0"></span>**BEDIENING VIA HET WEBEX-BORD**

Wil je instellingen niet met het Navigator-paneel aanpassen? Raak dan het scherm van het Webex-bord aan. Je krijgt van links naar rechts de volgende opties:

- Microfoon uit-/aanzetten
- Camera uit-/aanzetten
- Geluidsvolume aanpassen (dit werkt ook als je van onder naar boven een veegbeweging op het scherm maakt)
- Numeriek toetsenbord
- Vergadering beëindigen/verlaten

#### <span id="page-3-1"></span>**SCHERMINDELING AANPASSEN**

Je kunt de schermindeling van deelnemers en de presentatie tijdens een meeting aanpassen door op het bord te tikken. Raak vervolgens het numeriek toetsenbord aan en kies een 2 of een 8. Aan de linkerzijde van het bord verschijnen de opties. Nu kun je met nummers 2 en 8 (scroll up/scroll down) de gewenste indeling kiezen.

#### <span id="page-3-2"></span>**EXTRA INSTELLINGEN WEBEX-BORD EN NAVIGATOR**

Tik op de naam boven in het Webex-bord of de Navigator om extra instellingen te openen.

Bij deze instellingen kun je onder andere de beltoon en het volume van het bord aanpassen, of het bord op 'Do not disturb' zetten.

Aan elk Webex-bord is een telefoonnummer gekoppeld, zodat er altijd zowel intern als extern naar het desbetreffende Webex-bord gebeld kan worden. Bij de extra instellingen wordt dit telefoonnummer weergegeven.

# <span id="page-4-0"></span>Functionaliteiten van het Whiteboard

#### <span id="page-4-1"></span>**HET WHITEBOARD-MENU MIDDEN ONDER:**

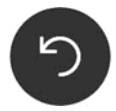

Pijltje retour: ga terug/ ongedaan maken en herhaal handeling.

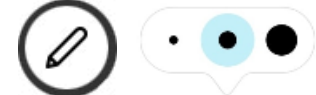

Penceeldikte: deze is op 3 diktes in te stellen.

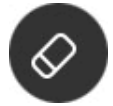

Wissen: veeg met je vinger over hetgeen je wilt wissen, of wis alles wat op je Whiteboard staat.

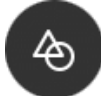

Autovormen: teken een driehoek, cirkel, of rechthoek. Deze functie helpt je om de vorm iets netter te maken. **Let op**: zorg dat je de vorm sluit. Een open vorm wordt niet automatisch gecorrigeerd.

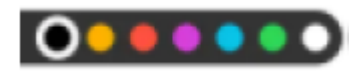

Kleurbalk: selecteer hier de kleur die je wilt gebruiken.

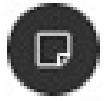

Plaknotitie: typ hier tekst en/of verander de kleur.

Selecteer de notitie door hier met een vinger of Whiteboard-pen op te gaan staan en versleep deze naar de gewenste positie op het Whiteboard.

#### <span id="page-4-2"></span>**HET WHITEBOARD-MENU LINKSONDER:**

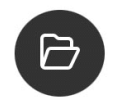

Openen: blader door de aangemaakte Whiteboards: bekijk hier alle tijdens deze sessie aangemaakte Whiteboard-pagina's.

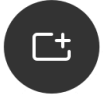

Nieuw: maak een nieuw Whiteboard aan (de oude blijft bewaard). Deze functionaliteit is ook te vinden binnen de optie 'Bladeren'.

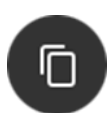

Kopiëren: kopieer de inhoud van de openstaande Whiteboard-pagina naar een nieuwe pagina. Na het uitvoeren van deze actie verschijnt de melding 'Gekopieerd'.

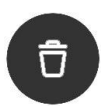

Verwijderen: selecteer de Whiteboard-pagina's die verwijderd moeten worden en selecteer het vinkje. De pagina's worden definitief verwijderd.

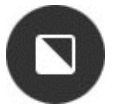

Zwart/Wit canvas: kies een Blackboard (donkere ondergrond) of een Whiteboard (witte ondergrond).

#### <span id="page-5-0"></span>**EEN WHITEBOARD DELEN IN EEN VIDEOVERGADERING**

- 1. Neem deel aan een vergadering via het Webex-bord.
- 2. Selecteer op het bord de ronde home-knop en kies de knop **Whiteboard**.
- 3. Maak notities, deze worden direct (kleine vertraging afhankelijk van netwerksnelheid/ omstandigheden) en live getoond bij de ontvanger(s).

**Let op**: Op het Navigator-paneel is alleen te zien dat het Whiteboard gedeeld wordt. De inhoud is hier niet zichtbaar.

#### <span id="page-5-1"></span>**WHITEBOARDS WISSEN NA EEN VERGADERING**

Na elke vergadering heb je de mogelijkheid om de Whiteboard sessie(s) te wissen.

Gebruik hiervoor de blauwe knop 'End Session'.

Via het nieuwe veld 'Clean up' kun je de sessie(s) verwijderen.

Elke dag wordt standaard alles gewist wat nog niet handmatig verwijderd is.

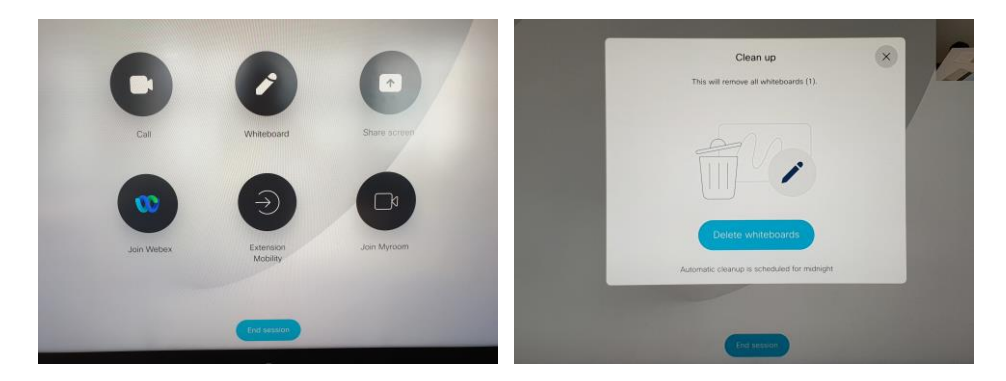

#### <span id="page-5-2"></span>**WHITEBOARDS WISSEN TIJDENS EEN VERGADERING**

Ook tijdens een vergadering is het mogelijk om een Whiteboard te wissen.

- 1. Kies 'Done' linksonder op het Whiteboard.
- 2. Tik op 'Stop sharing' om weer bij de videovergadering terug te komen.
- 3. Druk op **Home** (ronde knop op de onderkant van het bord).
- 4. Tik op de **Whiteboard** knop.

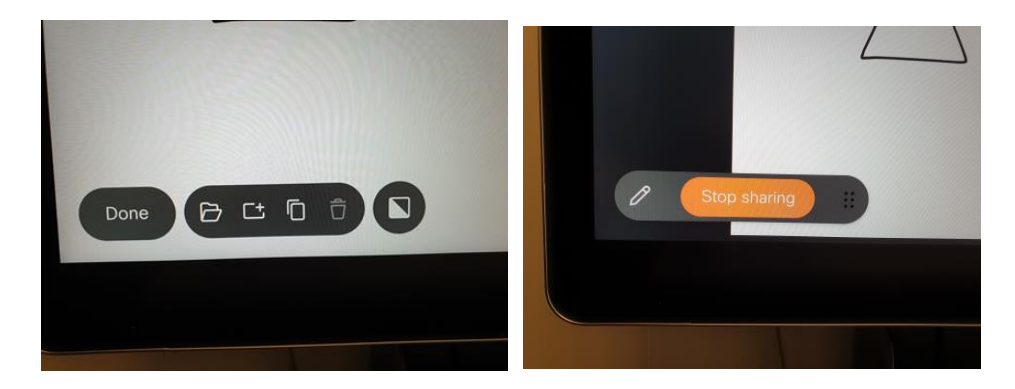

Nu is er wel de mogelijkheid om whiteboard(s) te verwijderen, door op de prullenbak linksonder te tikken.

#### <span id="page-6-0"></span>**WHITEBOARDS VERZENDEN**

Het is mogelijk om een Whiteboard via de button email te versturen. Let op: Dit kan alleen naar een @minbuza.nl e-mailadres.

#### <span id="page-6-1"></span>**Wil je weten hoe dit Webex-bord werkt?**

Scan de onderstaande QR-code met de camera van je iPhone of met de QR-code-scanner in BlackBerry en bekijk de instructievideo of download de handleiding.

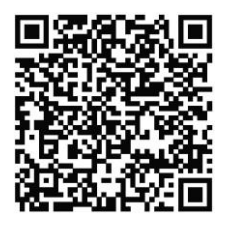

Voor meer informatie kun je 24/7 terecht bij de Servicedesk van BZ op: 070-348 6868 of [did-sc@minbuza.nl.](mailto:did-sc@minbuza.nl)

#### **AVG disclaimer**

*Alle nummers die via dit systeem worden gebeld, worden opgeslagen en onbeperkt bewaard. Wij zijn ons er van bewust dat dit niet wenselijk is. Er wordt momenteel naar een oplossing gezocht. Wees echter tot die tijd terughoudend met het bellen van (externe) telefoonnummers. Indien mogelijk, maak gebruik van een Myroommeeting, aangezien deze niet herleidbaar zijn naar de inbellende personen.*

#### **COLOFON**

SSC-ICT Postbus 20906 2500 EX Den Haag